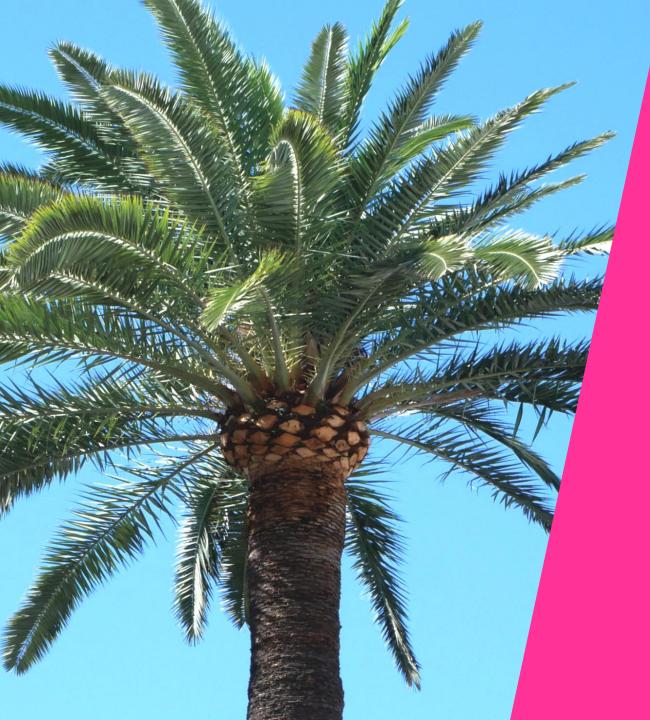

# miptv®

8-10 APRIL 2024 Palais des Festivals, Cannes, France

Featuring...

# mipdoc mipformats

PRE-MIPTV 6-7 APRIL 2024

# PARTICIPANTS ONBOARDING GUIDE

# **TABLE OF CONTENT**

- 1. Admin definition
- 2. Activating your account
- 3. Participant profile
- 4. Participants Directory
- 5. Company profile
- 6. Company Directory
- 7. My network & plan
- 8. Chat
- 9. MIPTV Screening Library for buyers only
- 10. Customer Helpdesk

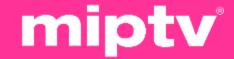

### 1. ADMIN DEFINITION

The administrator of your MIPTV online account is the first registered person of your company. They have all entitlements to set up your company page.

They can also add secondary ADMINS (unlimited) in your company hub page online to share their rights with other colleagues for account set up.

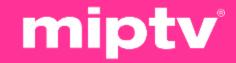

## 2. ACTIVATE YOUR ACCOUNT

Upon registration, you will receive an email to activate your account, as shown here

It may end in SPAM folders, here's the sender's name to find it : no-reply@rxglobal.com

Two options to activate your account:

- Use "Access" button
- Copy and paste the link at the bottom in a browser

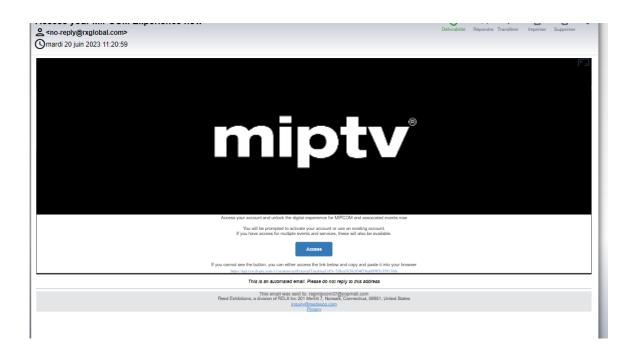

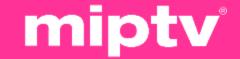

# 3. PARTICIPANT PROFILE

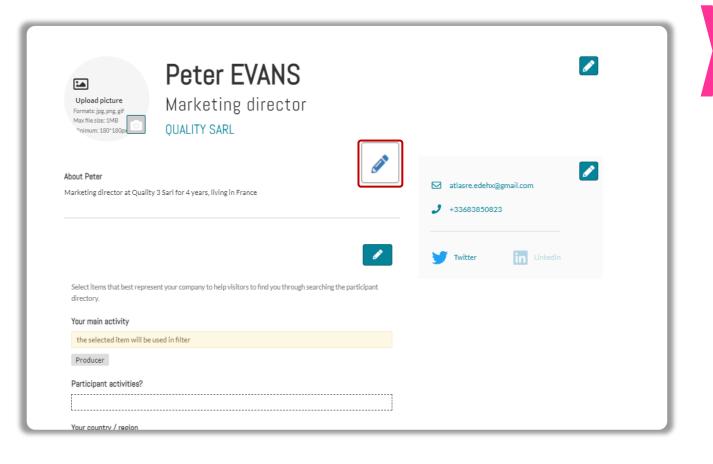

- Click in top right menu under your name on "My Profile".
- Then update your personal profile by clicking on the pen icon button on each section
- You should add:
- MANDATORY FOR YOUR BADGE: YOUR PHOTO (recommended size 180\*180px, max 1MB)
- Your job function and more details about your activity
- Links to your social media profiles (Twitter & LinkedIn)
- Your contact details are displayed by default. Click on the pen picture, then "Change" to hide your email & phone.

#### **IMPORTANT:**

Please be as comprehensive and accurate as possible when setting up your personal page so other participants can easily find you in our listings.

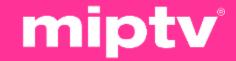

# 4. PARTICIPANTS DIRECTORY

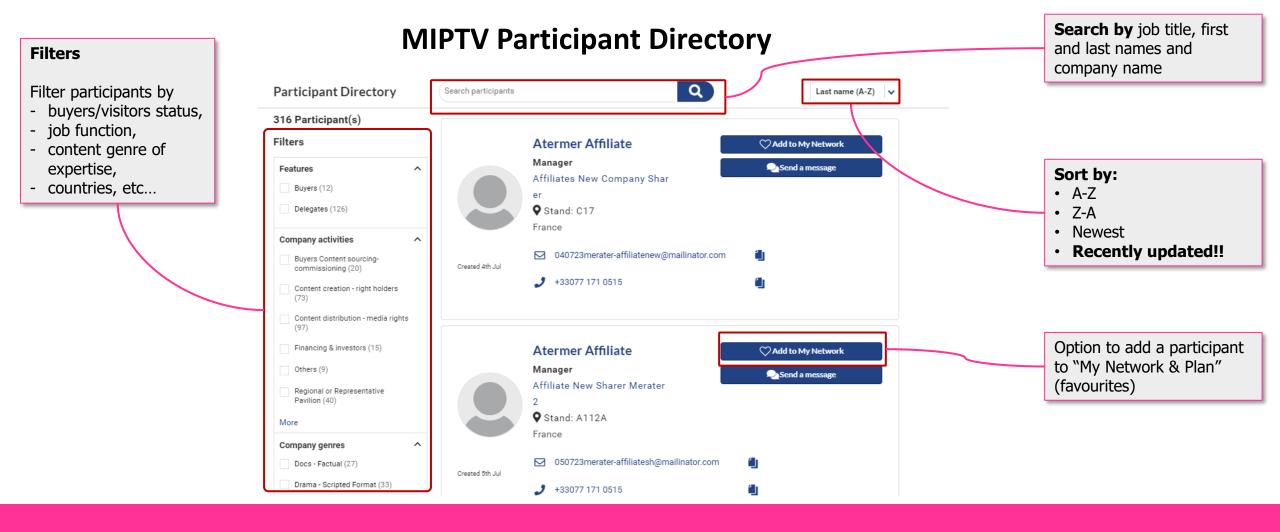

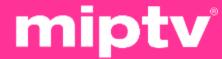

# 5. COMPANY PROFILE – only available for admins

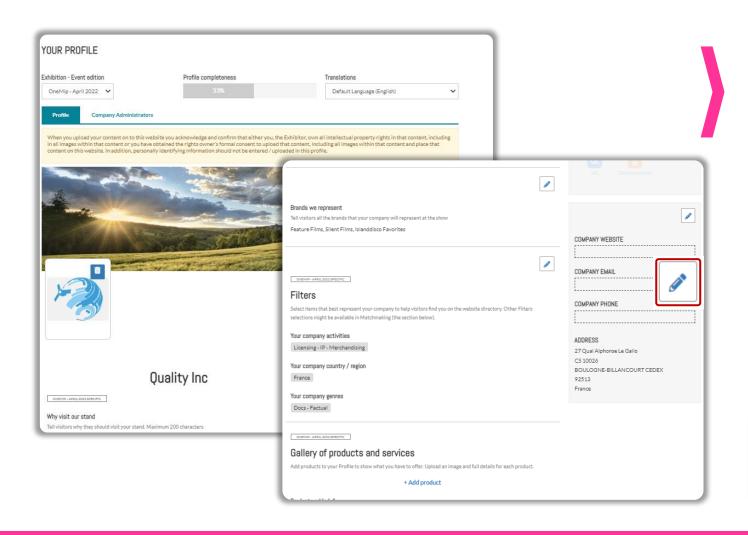

Click on "Edit my profile" in your "Company Hub" or in the top right menu "My Company".

Then update your company profile by clicking on the pen icon button on each section

### You can add:

- Your logo (recommended size 180x180px , max. 1MB)
- Your banner (recommended size 600x150px, max 1MB)
- Your company description and contact info
- Your company content genre
- Documents (PDF format, max size 5 MB per file)

### **IMPORTANT:**

Please be as comprehensive and accurate as possible when setting up your company details so participants can easily find you in our listings.

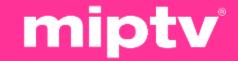

# **6. COMPANY DIRECTORY**

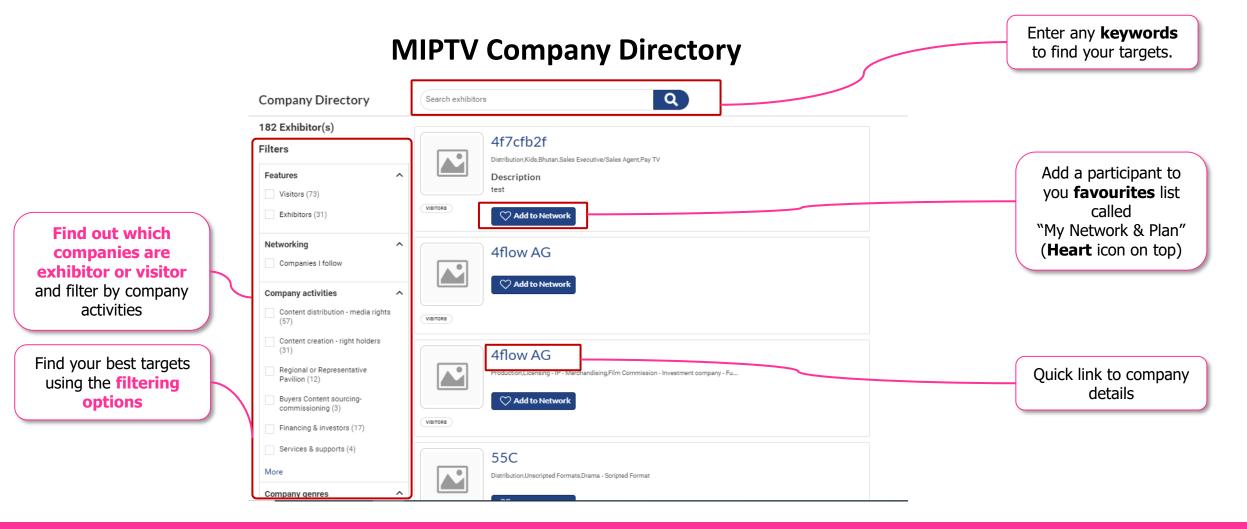

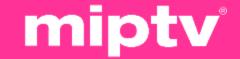

### 7. MY NETWORK & PLAN

This new functionality is used to add favorites and save some records in case it should be accessed quickly later by participants

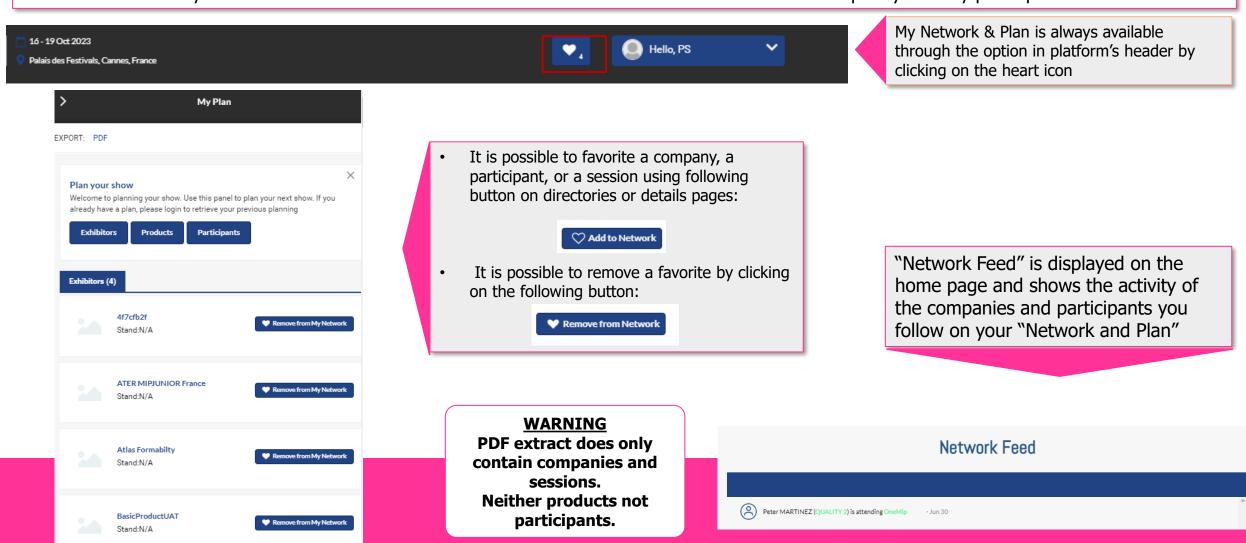

## 8. MESSAGES

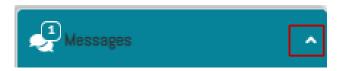

- Chat module is always available in the bottom right of the platform
- It can be minimized or displayed using the small arrow

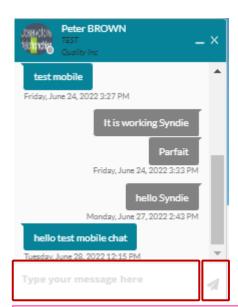

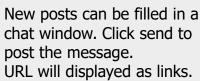

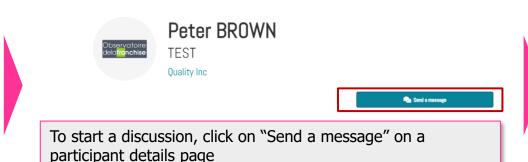

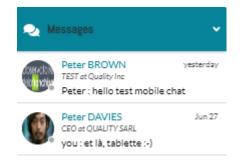

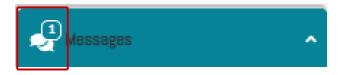

New messages are notified through a particular icon in the chat module header

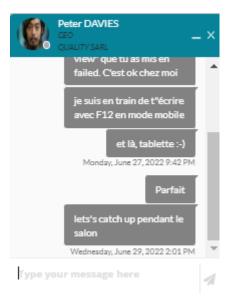

All active discussions are available in the list. Click on one item to open the thread in a separate panel.

User's availability is displayed next to the picture.

Green: participant is connected Grey: participant is offline

# 9. MIPTV DIGITAL CONTENT LIBRARY – for buyers

- Once registered to MIPTV (ticket purchased), Buyers will receive instructions on how to use the MIPTV Digital Content Library and MIPDOC Screenings Library online to screen content uploaded by MIPTV's Exhibitors.
- Buyers will get an invitation via email to access MIPTV Digital Content Library and MIPDOC Screenings Library by mid-March.
- Buyers will be able to screen contents online for a month after MIPTV.

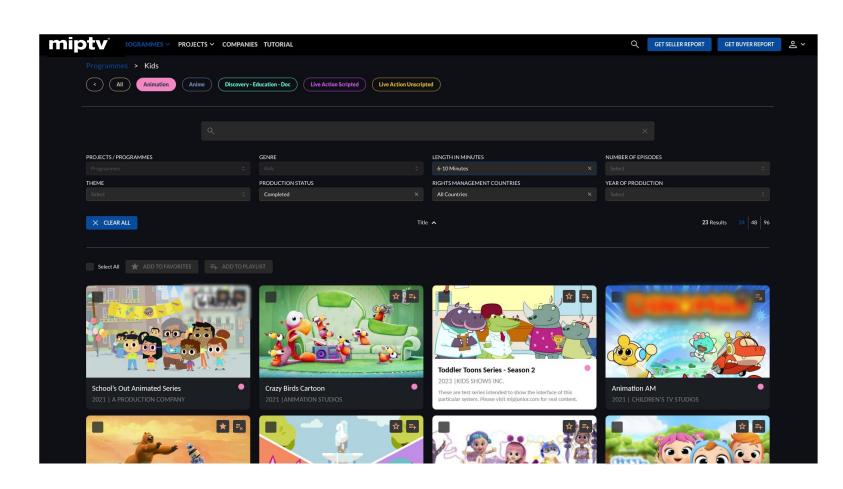

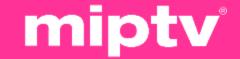

## **10. CLIENTS SUPPORT**

# **Need any assistance?**

- Contact our Customer Helpdesk :
  - By phone: (+33) 1 47 56 24 00. Our telephone service is open from Monday to Friday, 9am to 6pm CET.
  - By form
  - Read the FAQ

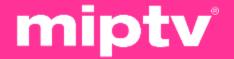